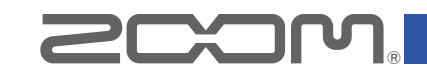

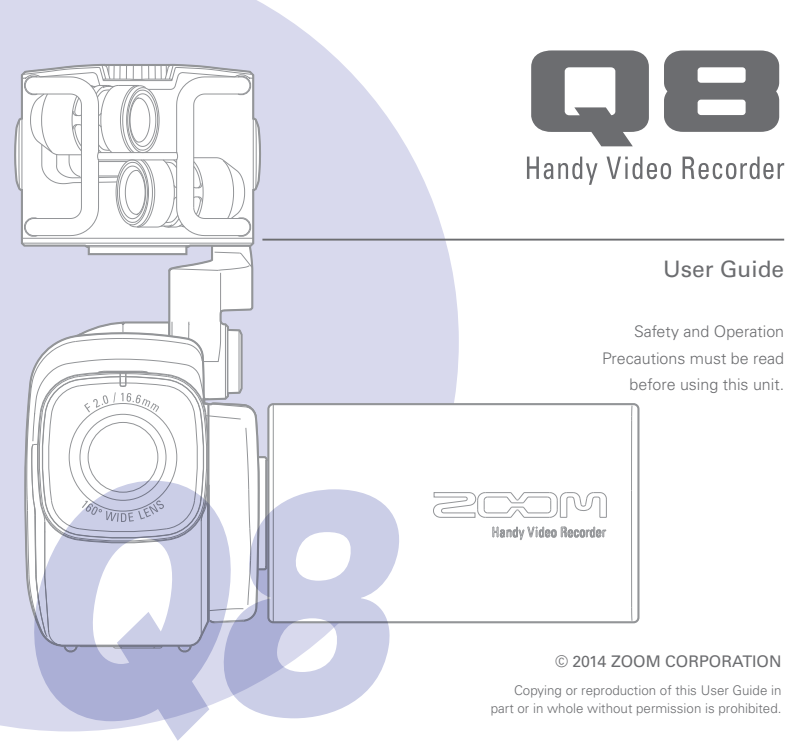

## Parts and their functions

 **Left side**

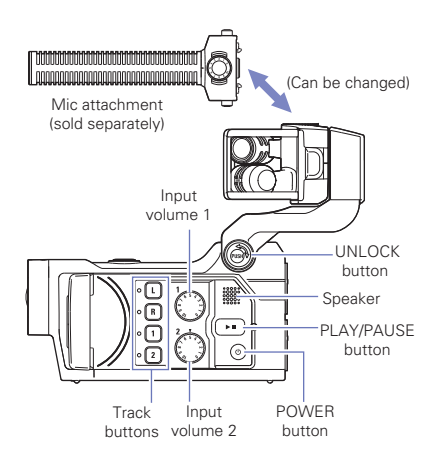

 **Top**

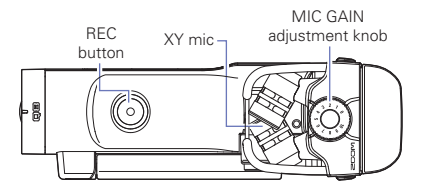

Parts and their functions Parts and their functions

### **Front**

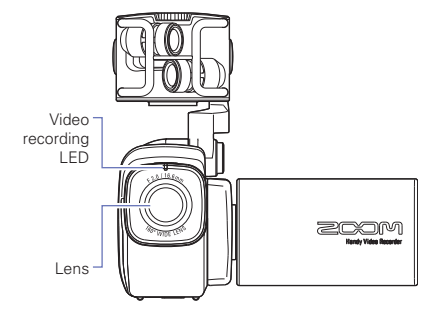

Opening and closing the LCD screen

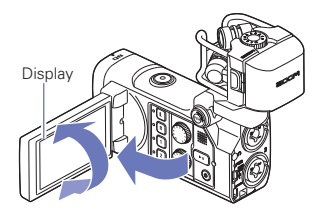

 **Back**

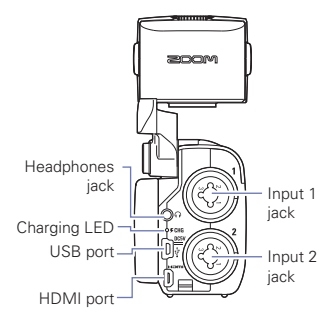

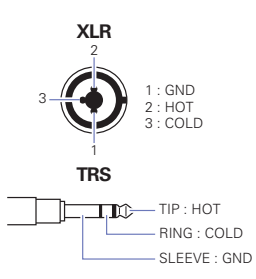

## Parts and their functions (continued)

## **Right side**

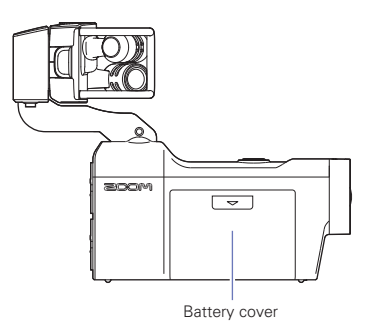

## NOTE

Connecting the battery

- 1 Slide the battery cover down to remove it.
- 2 Install the battery as shown in the illustration and reattach the battery cover.

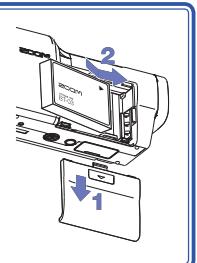

## Mic overview

## **Raising the mic**

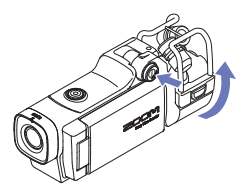

1. While pressing the UNLOCK button, raise the mic until it reaches the fixed position.

### **Lowering the mic**

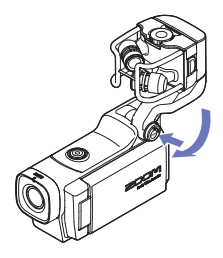

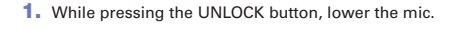

## **A** CAUTION

Do not force the mic arm without pushing the UNLOCK button. Doing so could damage the main unit.

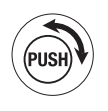

## Mic overview (continued)

### **Attaching the mic**

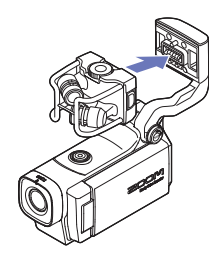

1. Attach the mic to the main unit and push it into place until it locks.

### $\blacksquare$  Disconnecting the mic

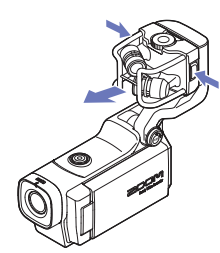

1. While pressing the buttons on the left and right sides of the mic, pull it out of the main unit.

### **CAUTION**

- . When disconnecting the mic, do not use too much force. Excessive force could damage the mic or the main unit.
- Video recording will stop if a mic is removed during recording.

## Connecting mics to Inputs 1 and 2

You can connect mics, mixers and other devices to the  $\Box$  Inputs 1 and 2. The L/R input from the XY mic and Inputs 1/2 can be used together to record up to 4 tracks at the same time.

### **Connection examples**

Recording audio is possible in the following kinds of situations.

Concert video recording

- L/R input mic: Performance on stage
- Inputs 1/2: Line outputs from mixer

Guitar performance video recording

- L/R input mic: Off-mic recording of vocal and guitar
- Input 1: Vocal mic
- Input 2: Guitar mic (direct)

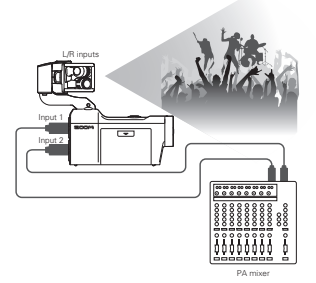

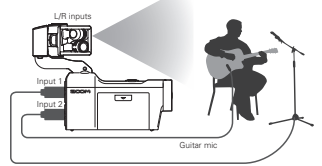

Vocal mic

## **NOTE** Connect dynamic and condenser mics with XLR plugs to Inputs 1 and 2. Phantom power  $(+12V/+24V/+48V)$  can be supplied to condenser mics. ( $\rightarrow$  P.32)

## Display overview

### **Main Screen**

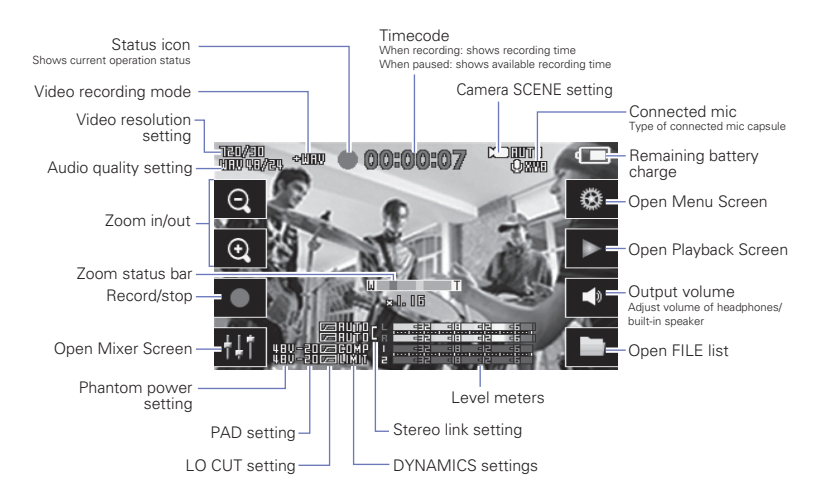

### **NOTE**

- When you press  $\bigcirc$  to zoom in, the zoom status bar will stop once at the green mark. Press  $\bigcirc$ again to zoom in more.
- If you touch anywhere other than a button or allow some time to pass without operation, the buttons will disappear and only the level meters will be shown.

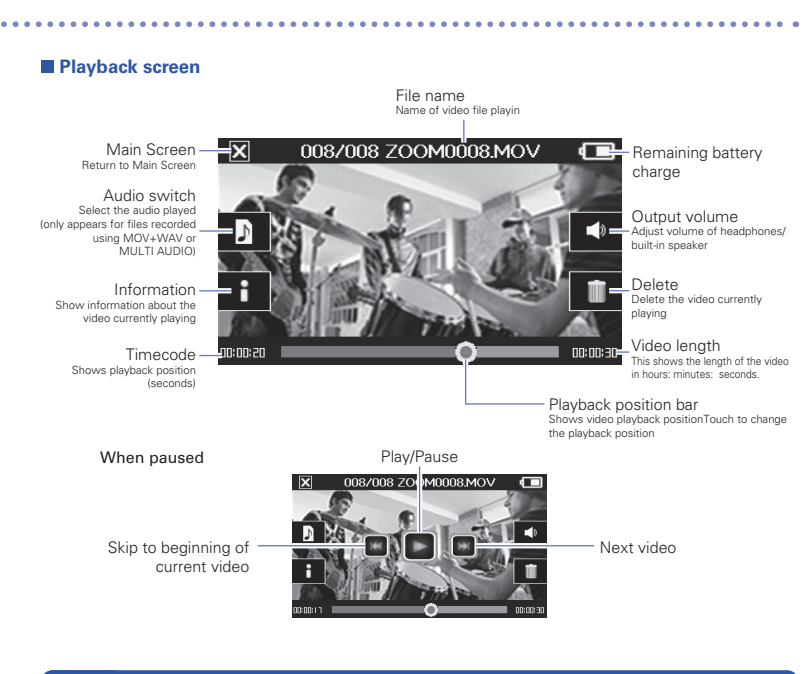

#### **NOTE**

- After some time passes without operation, only the video image will be shown. Touch the screen to show the other information again.
- Level meters can be shown on the playback screen. (See "System settings" on page 40.)

## Display overview (continued)

### **Mixer Screen**

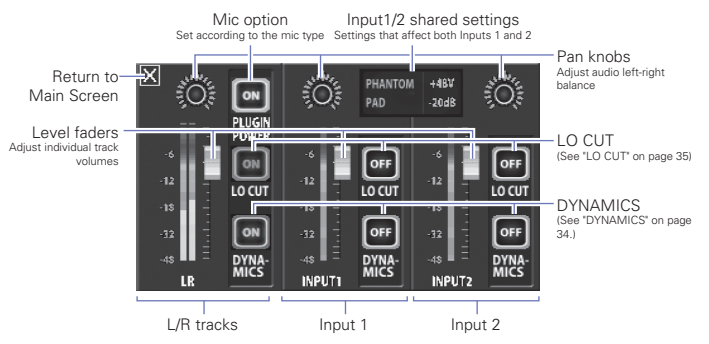

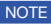

When Inputs 1/2 are stereo-linked, they appear differently on the Mixer Screen.

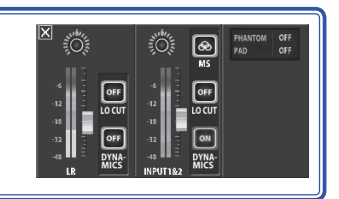

## Charging the battery

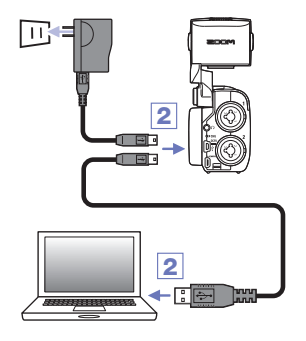

### 1. Turn the **QB** off.

2. Connect a USB power source (running computer or ZOOM AD-17 AC adapter (sold separately)).

While the battery is recharging, the Charging LED on the back of the  $\Box$   $\Box$  will stay lit.

**3.** After charging completes, disconnect the cable from the USB power source.

After recharging has completed, the Charging LED will become unlit.

#### **NOTE**

Recharging the battery completely (100%) takes about 4 hours 30 minutes when connected to a computer and about 2 hours 45 minutes when using an AC adapter. (The amount of time required will vary depending on the conditions.)

## **A** CAUTION

- The battery will not charge while the recorder is on
- The surrounding temperature should be between  $5^{\circ}$ C and  $35^{\circ}$ C (41°F and 95°F) when charging. At other temperatures, the battery could become hot, damaged or weakened.
- Do not leave the cable connected for a long time after charging completes.
- . You must also follow the handling instructions in "Warnings and requests regarding safe battery use" on page 46.

## Setting the date and time

If the date and time are set, the recorder can add the recording date and time to files.

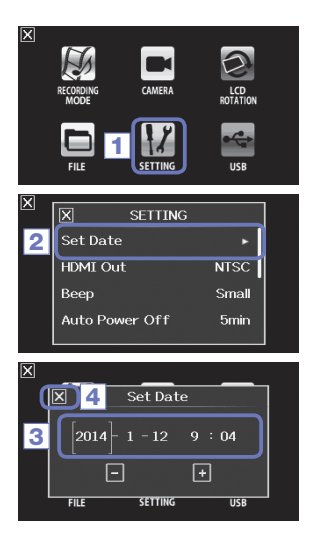

**1.** On the menu screen, touch  $\left| \cdot \right|$ .

2. In the sub menu, touch Set Date.

**3.** Touch an item to be changed to select it, and touch  $\overline{+}$  and  $\overline{-}$  to set the current date and time.

4. After completing the setting, touch  $\blacksquare$  to close the submenu.

## Formatting SD cards

You should format SD cards for use with the  $\Box$   $\Box$ .

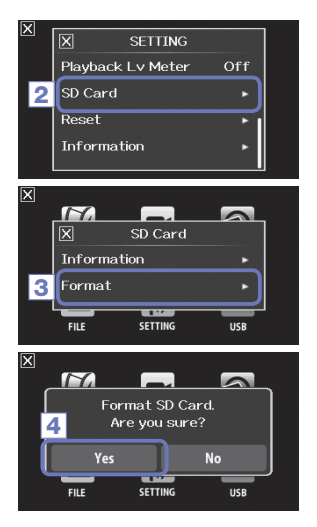

- 1. On the menu screen, touch  $\left| \cdot \right|$ .
- 2. In the sub menu, touch SD Card.
- 3. In the sub menu, touch Format.

4. On the confirmation screen, touch Yes.

This will start SD card formatting. Select No to return to the SETTING menu

After formatting completes, "Done" will appear and the SETTING menu will reopen.

#### **NOTE**

If the SD card's write-protection switch is ON it cannot be formatted

## **CAUTION**

- After nurchasing a new SD card. always format it using the **QB** to maximize performance.
- All data previously saved on the SD card will be deleted when it is formatted.

## Video recording mode overview

The  $\Box$  can save individual unmixed audio files at the same time as video files.

## **MOV mode**

The four channels of audio from the mic capsule L/R inputs and external 1/2 inputs are mixed to stereo and saved together with the video in a single video file (MOV format).

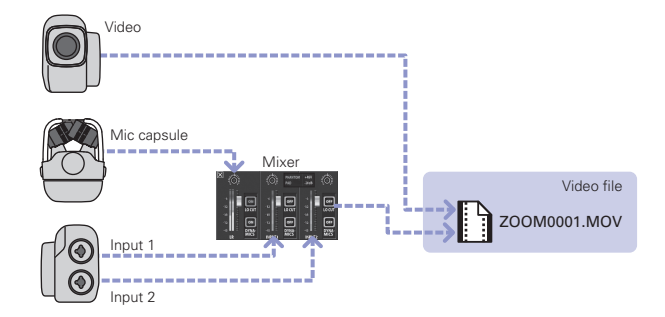

### **MOV+WAV mode**

Audio files (WAV format) are saved for each audio track at the same time as video files. The audic from the mic capsule L/R inputs and the audio from the external 1/2 inputs are saved as separate files.

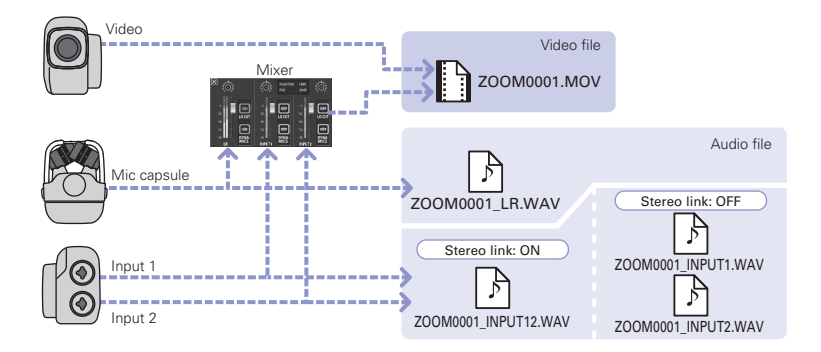

#### **NOTE**

- Only 44.1/48kHz WAV formats (16/24-bit) can be selected when recording in MOV+WAV mode.
- In MOV+WAV mode, audio cannot be output from an HDMITV.

## Video recording mode overview (continued)

## **STEREO AUDIO mode**

The four channels of audio from the mic capsule L/R inputs and external 1/2 inputs are mixed to stereo and saved as a single stereo audio file. Video is not recorded.

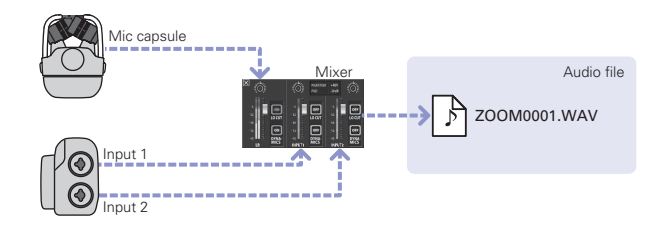

The audio from the mic capsule L/R inputs and the audio from the external 1/2 inputs are saved as separate audio files (WAV format). Video is not recorded.

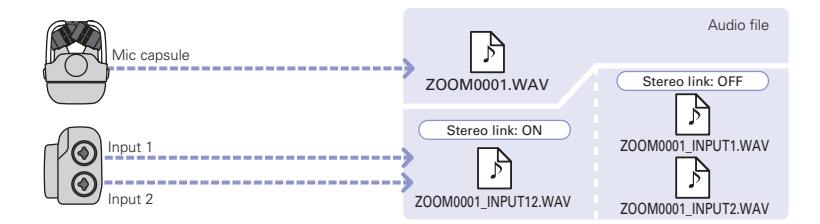

#### **NOTE**

- Only 44.1/48kHz WAV formats (16/24-bit) can be selected when recording in MULTI AUDIO mode.
- . In MULTI AUDIO mode, the names of the files created depend on the ON/OFF status of each track. (See "Selecting tracks to record" on page 17.)
- In MULTI AUDIO mode, audio cannot be output from an HDMITV.

## Selecting tracks to record

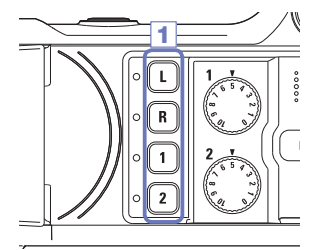

1. Press the buttons of the tracks that you want to record.

#### **NOTE**

The indicators of the selected track buttons light red. and you will be able to monitor the signals input on these tracks through headphones/line output.

2 To record Inputs 1/2 as a stereo file (stereo link), press both of their track buttons at the same time.

To end the stereo link, press the track buttons for Inputs 1/2 at the same time.

#### **NOTE**

The stereo link of the L/R tracks cannot be disabled.

### **NOTE**

Stereo link settings can also be made using the lnput 1/2 shared settings on the Mixer Screen.

#### **NOTE**

## **File names when recording in MOV+WAV mode**

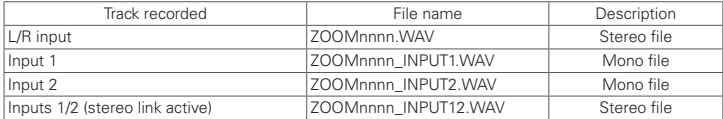

#### **File names when recording in MULTI AUDIO mode**

The name of the first file is "ZOOMnnnn.WAV". Second and later files will have track names added to their names.

#### • L/R inputs on

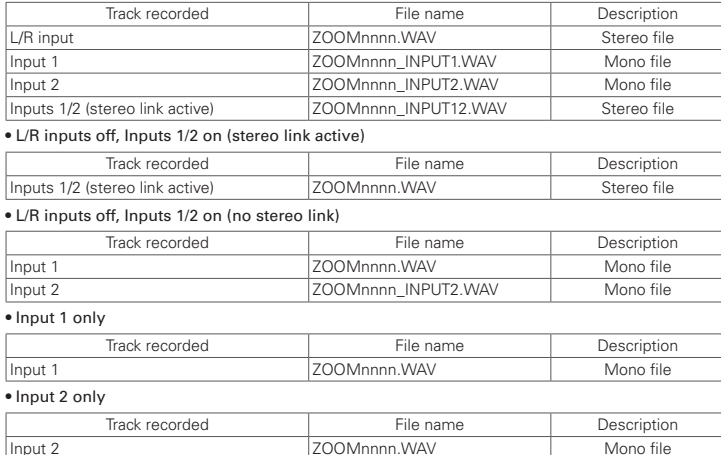

Note: "nnnn" in the file name is a four-digit number

## Adjusting recording levels

You can adjust the recording level manually. You can use this in combination with the auto gain function according to the type of sound being recorded.

### **Adjusting recording levels manually**

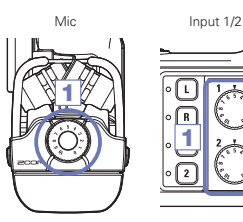

2

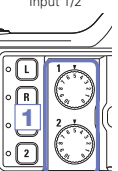

- **1.** When using the XY mic, turn  $\ddot{\mathbf{C}}$  on the mic. When using Inputs 1/2, turn  $\binom{1}{1}$  on the left side of this recorder.
- 2. Adjust the level so that the recording and track key LEDs do not blink even when loud sounds are input.

## **NOTE**

. If an input clips, the recording and track key I FDs will blink.

## **Using the auto gain function to adjust the recording level**

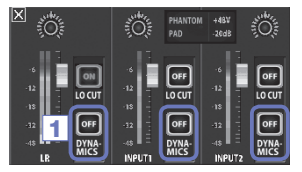

2

1. Touch DYNAMICS on the Mixer Screen, and make settings according to the use.

When enabled, the  $\Box \Box$  will automatically adjust the gain for suitable recording levels.

#### **NOTE**

For details about using the automatic gain function. see "DYNAMICS" on page 34.

## Recording

From the Main Screen, you can start recording video by pressing a single button.

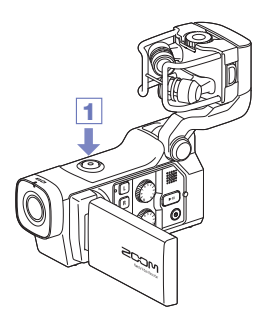

**1.** After preparing to record, press  $\odot$ .

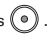

This starts video recording.

During video recording, the video recording LED above the lens lights red.

**2.** To end recording, press  $\odot$  again.

#### **NOTE**

- If the transfer speed to the card is not fast enough during video recording, "Low Speed Card!" appears on the screen and recording stops. To avoid this, we recommend using cards that are Class 10 or faster. Information about SD cards that can be used with this unit is provided at www. zoom.co.jp.
- Use the RECORDING MODE menu to make specific video recording settings. See "Recording mode settings" on page 22.

# Audio monitoring settings

You can monitor audio being recorded with video through the headphones jack.

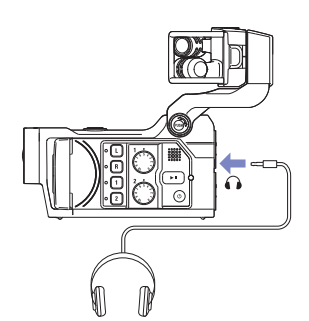

- 1. Connect headphones or other audio equipment to the headphones jack on the back of the recorder.
- **2.** To adjust the monitoring volume, touch  $\bigcap$  on the display.
- **3.** In the sub menu, touch  $\overline{+}$  and  $\overline{-}$ .
- 4. After completing the setting, touch  $\mathbf{\Sigma}$  to close the submenu.

## Recording mode settings

You can change the video recording mode, video recording frame rate, resolution and audio quality. Increasing the video resolution decreases the possible recording time.

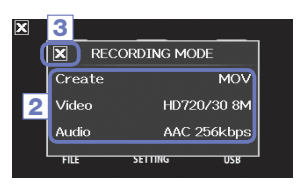

1. On the menu screen, touch

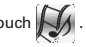

2. In the sub menu, touch the setting value.

To show hidden items, touch the submenu and slide up or down.

**3.** After completing the setting, touch  $\blacksquare$  to close the submenu.

### **RECORDING MODE**

Create: Set the type of files created. (see "Video recording mode overview" on page 13.)

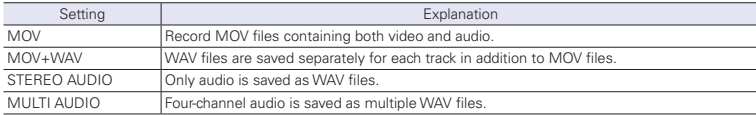

#### Video: video recording resolution and frame rate

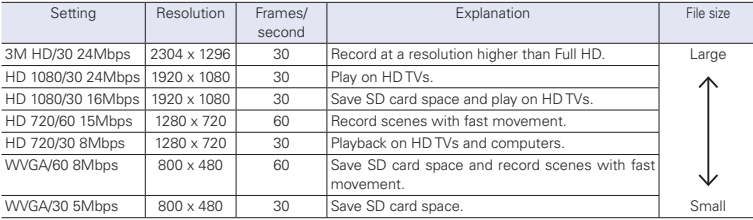

## Recording mode settings (continued)

Audio: recording audio quality

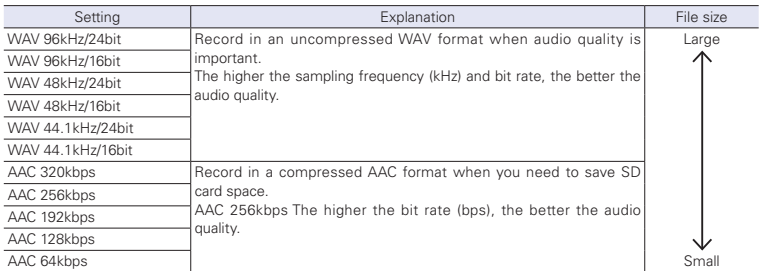

## **NOTE**

Only 44.1/48kHz, 16/24-bit WAV formats can be selected when the recording mode setting is MOV+-WAV or MULTI AUDIO.

## Camera settings

You can change the camera settings to suit the video recording conditions.

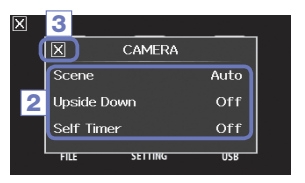

- 1. On the menu screen, touch
- 2. In the sub menu, touch the setting value.
- **3.** After completing the setting, touch  $\blacksquare$  to close the submenu.

## **CAMERA**

Scene: Set the camera for the lighting conditions when video recording

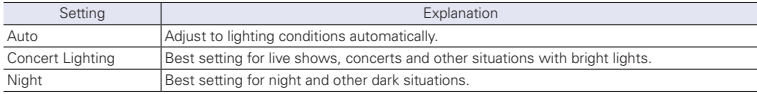

Upside Down: Reverse vertical orientation when recording

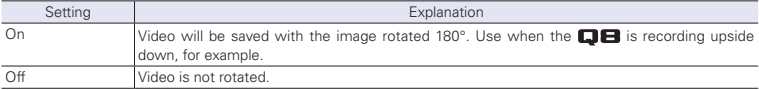

#### Self Timer: Sets self timer (can only be used when the LCD is rotated)

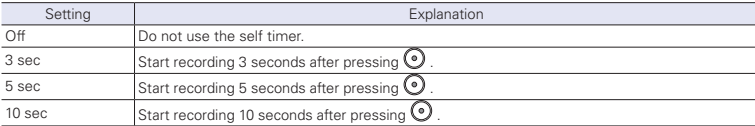

## Playing recordings

This unit can play recorded videos.

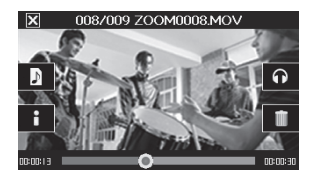

**1.** Press  $\left(\rightarrow \cdots\right)$  or touch  $\rightarrow$  on the Main Screen .

This starts playback of the last recorded video. After there are no operations for some time, only the video image will be shown. Touch the screen to show the other information again.

- **2.** To play a different file, press  $\boxed{\rightarrow}$  or touch  $\boxed{11}$ and touch  $\left[\mathbb{R}\right]$  and  $\left[\mathbb{R}\right]$  to change files.
- 3. To stop playback, touch  $\blacksquare$ .

The Main Screen will reannear

### ● Other operations

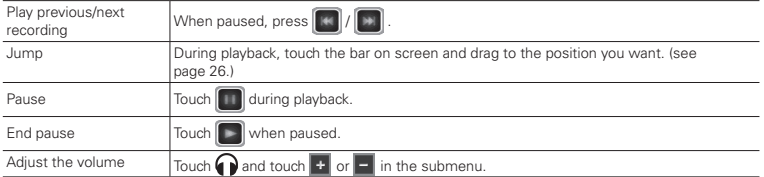

#### **NOTE**

- The **DIE** can only play videos that it recorded.
- $\bullet$  By connecting an HDMI cable (sold separately) to the HDMI OUT, video can be output to an external device. (See "HDMI output" on page 36.)

## **Changing the playback position**

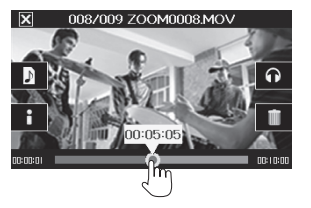

1. Touch the playback position bar and slide it to the position you want.

Remove your finger from the screen to start playback from that position.

### $\blacksquare$  Selecting the audio played

With video recorded in MOV+WAV or MULTI AUDIO mode, you can select the audio for playback.

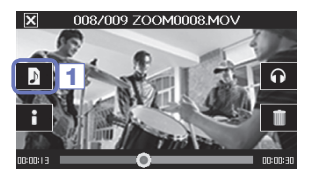

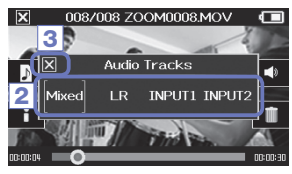

**1.** Touch **D** on the playback screen.

2. In the sub menu, touch the audio file to play.

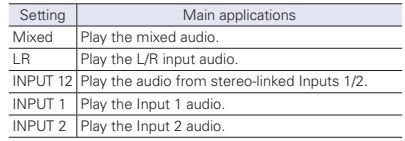

**3.** After completing the setting, touch  $\blacksquare$  to close the submenu.

## Playing recordings (continued)

## **Playing files from the list**

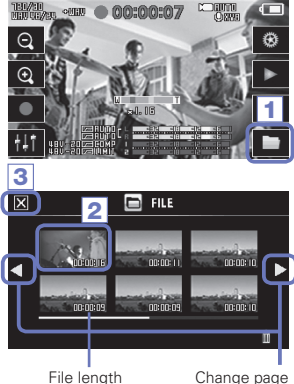

1. Touch **on** the Main Screen or touch in the menu.

This opens the FILE list screen.

2. Touch the file to play back.

This opens a submenu. Touch Play Back to start playback.

- $3.$  To stop playback, touch  $\mathbb{R}$ .
	- The FII F list screen will reappear.

## Deleting recordings

You can delete videos to increase the open space on the media.

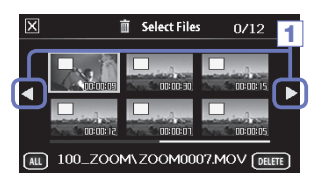

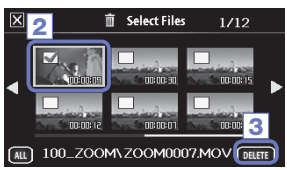

- 1. Touch **in** on the FILE list screen. A list of videos appears. Touch  $\blacktriangleleft$   $\blacktriangleright$  to change the screen.
- 2. Touch a video to select it for deletion. A check mark annears on the selected video You can repeat step 2 to add check marks to multiple videos.
- 3. Touch DELETE
- 4. On the confirmation screen, touch Yes.

The selected videos will be deleted

#### **NOTE**

- $\bullet$  You can also touch  $\blacksquare$  on a video playback screen to delete that video.
- . With video recorded in MOV+WAV or MUITI AUDIO mode, related audio files will also be deleted at the same time.

## Mixer Screen settings

## **Using the Mixer Screen**

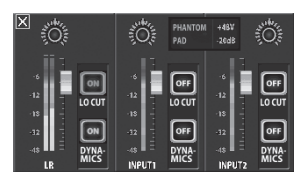

### Changing values

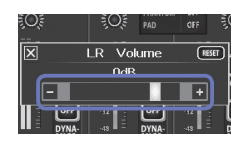

Touch  $\boxed{+}$  or  $\boxed{-}$  , or touch and slide the slider to adjust a value. Touch **RESET** to restore the default value.

Selecting from lists

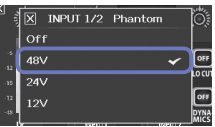

- 1. On the Main Screen, touch ... This opens the Mixer Screen.
- 2. Touch the function you want to set.

This will open a setting screen for that function.

### Changing settings

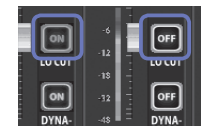

Touch a button to open a submenu where you can change the setting.

Touch an item in a shown list to select it

## **Adjusting levels and panning**

#### Levels

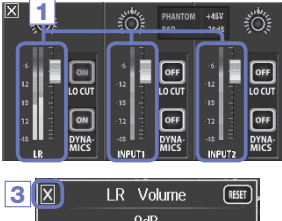

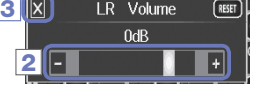

1 Panning **BUANTOM**  $+48V$ ະດັ PAD  $rac{1}{20}$  $\sqrt{ }$ ON OFF  $\overline{\text{log}}$  $\overline{\text{norm}}$ LOCUT OFF OFF **DYNA DYNA DYNA INPLIT:** 

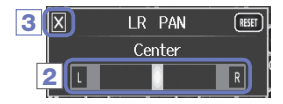

**INPLIT** 

- 1. On the Mixer Screen, touch the fader for the channel that you want to adjust.
- **2.** In the sub menu that appears, touch  $\mathbf{F}$  /  $\mathbf{F}$  or move the slider to adjust it.
- **3.** After completing the setting, touch  $\blacksquare$  or touch outside the submenu.

This will close the submenu

- 1. On the Mixer Screen, touch the pan pot for the channel that you want to adjust.
- **2.** In the sub menu that appears, touch  $\frac{1}{1}$  or move the slider to adjust it.
- **3.** After completing the setting, touch  $\mathbf{\times}$  to close the submenu.

## Mixer Screen settings (continued)

### **Making settings for different mic types**

For the LR channel inputs, you can make specific settings according to the type of mic capsule connected to the  $\Box$  $\Box$ .

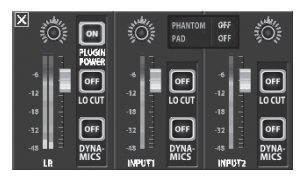

### Mic capsule that supports plug-in power

When a mic that supports plug-in power is connected to the  $\square \blacksquare$ , you can set whether or not plug-in power is supplied to the external input jack. (See "PLUGIN POWER" on page 34.)

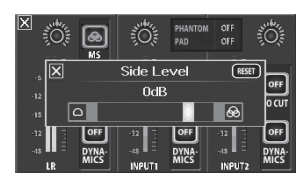

#### MS mic capsule

If an MS attachment, for example, is connected to the

 $\square$  B , you can adjust the side mic level.

#### **NOTE**

Audio from an MS mic is converted to stereo format during recording.

#### **Phantom power**

Inputs  $1/2$  support phantom power. They can supply power at  $+12V +24V$  or  $+48V$ .

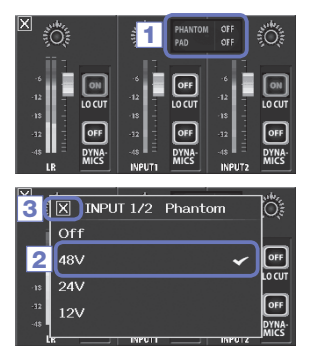

- 1. Touch the shared setting icons for Inputs 1/2 on the Mixer Screen.
- 2. In the sub menu, change the INPUT 1/2 Phantom setting to the voltage you want the unit to supply.
- **3.** After completing the setting, touch  $\blacksquare$  to close the submenu.

#### **NOTE**

When using condenser mics that can operate with less than +48V phantom power, you can reduce the power consumption of the  $\Box$  **B** by selecting a lower voltage.

### **PAD (reduce input signal levels)**

Turn the PAD function ON to reduce input signal levels by 20 dB in order to allow connection of mixers and other devices with a rated output level of  $+4$  dB

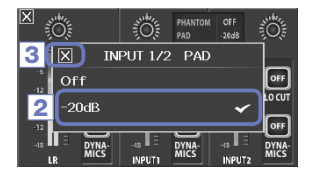

- 1. Touch the shared setting icons for Inputs 1/2 on the Mixer Screen.
- 2. In the sub menu, change the INPUT 1/2 PAD setting to −20dB.
- **3.** After completing the setting, touch  $\mathbf{t}$  to close the submenu.

## Mixer Screen settings (continued)

## **EXT MS MATRIX**

Signals from an MS format stereo mic input through Inputs 1/2 can be converted to an ordinary stereo (L/R) signal. You must activate the stereo link for Inputs 1/2 before recording.

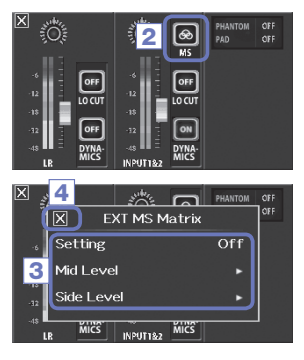

- 1. Press the track buttons for Inputs 1/2 at the same time to activate the stereo link.
- 2. Touch  $\otimes$  on the Mixer Screen.
- **3.** Change the EXT MS Matrix setting in the submenu that opens.

This opens the MS-MATRIX settings screen.

Settina:

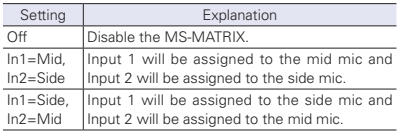

IniMid - Fund

Adjust the level of the unidirectional mic used to capture the center of the sound (Mid).

This can be set to mute or from  $-48.0$  to  $+12.0$  dR

Side Level

Adjust the level of the bidirectional mic used to capture sounds from left and right (Side).

This can be set to mute or from  $-48.0$  to  $+12.0$  dB

**4.** After completing the setting, touch  $\mathbf{\overline{M}}$  to close the submenu.

## **PLUGIN POWER**

This unit can provide pluq-in power to mics that use it. Make the following settings before connecting mics.

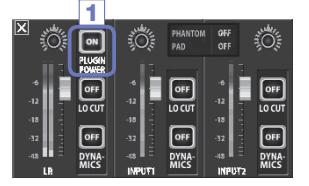

1. Touch PLUGIN POWER on the Mixer Screen. Touching this togales it ON/OFF

#### **NOTE**

You can use this when a mic cansule that supports plug-in power is connected.

### **DYNAMICS**

The  $\Box$  can automatically adjust the gain for suitable recording levels.

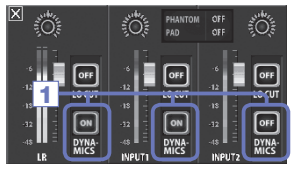

- 1. On the Mixer Screen, touch the DYNAMICS button for the channel that you want to adjust.
- 2. Change the DYNAMICS setting in the submenu that opens.
- **3.** After completing the setting, touch to close the submenu.

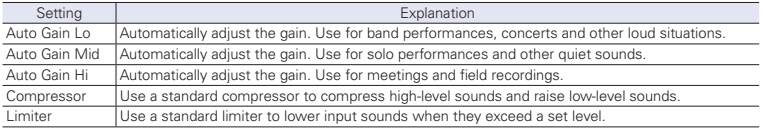

## **CAUTION**

The AUTO GAIN function cannot be used when the audio file format is set to 96kHz WAV.

## Mixer Screen settings (continued)

## **LO CUT**

You can turn the low-cut filter on to reduce the sound of wind, vocal pops and other noise.

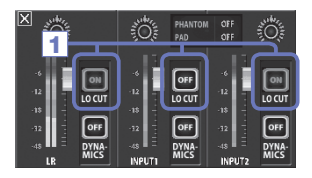

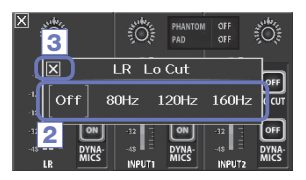

- 1. On the Mixer Screen, touch the LO CUT button for the channel that you want to adjust.
- 2. Change the lo cut setting in the submenu that opens.
- **3.** After completing the setting, touch  $\blacksquare$  to close the submenu.

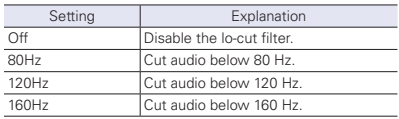

## Headphones/line and HDMI output

## $\blacksquare$  **Headphones/line output**

You can listen to the audio with headphones or an external audio amplifier.

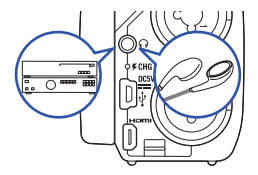

- 1. Connect headphones or audio equipment to the **DB** headphones jack using a stereo mini plug cable.
- 2. Start video playback on the  $\Box$ 8.

### $\blacksquare$  **HDMI** output

Use an HDMI cable to connect with an HDMITV to show  $\Box$  video recordings in high definition.

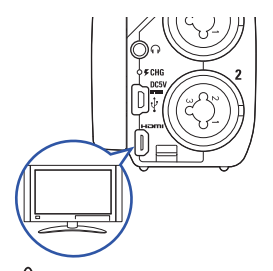

- 1. Connect the **QB** HDMI jack with a TV using an HDMI cable (commercially-available).
- 2. Start video playback on the  $\square \square$ .

#### **NOTE**

Some TVs do not support some audio formats, so correct playback might not always be possible.

## **CAUTION**

- The **EDER** has an HDMI Type D Micro connector. When using a commercially-available HDMI cable, be sure to use a High Speed HDMI (category 2) cable that has an HDMI Type D Micro connector on one end to connect to the  $\Box$  and a connector that matches the TV's HDMI input on the other end.
- When recording video, connecting or disconnecting an HDMI cable will cause video and audio recording to stop.

## USB connections

By connecting with a computer or iPad using a USB cable, you can use this recorder as a card reader or USB mic, as well as to stream audio and video as a web camera.

### **Using as a card reader or USB mic (computer/iPad)**

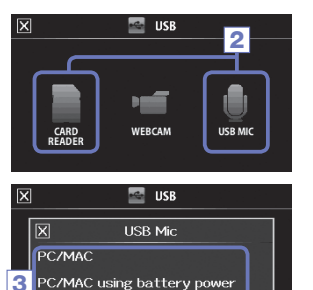

iPad using battery power

**USB Mic** 

 $\blacksquare$  USB

Are you sure? Cancel 1. On the menu screen, touch . This opens the USB menu.

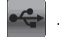

- 2. Touch (CARD READER) or  $\parallel$  (USB MIC).
- 3. In the sub menu, touch "PC/MAC", "PC/MAC using battery power" or "iPad using battery power".
- 4. On the confirmation screen, touch "Card Reader" or "USB Mic".
- 5. Use a USB cable to connect a computer or an iPad. When the  $\Box$   $\Box$  is recognized, it will be ready to use.
- 6. To end use, conduct the necessary procedures from the computer to end the USB connection. Then, disconnect the USB cable and touch  $\mathbf{X}$ .

When connected to an iPad or when using the recorder as a USB mic, no procedures are necessary before disconnection.

#### **NOTE**

4

 $\overline{\mathbf{x}}$ 

- $\bullet$  When connected to a computer power can be supplied by USB. When connected to an iPad power cannot be supplied by USB.
- An iPad Camera Connection Kit (sold separately) is necessary to connect an iPad.
- $\bullet$  If you want to use phantom power when connected to a computer that can only supply a low amount of USB bus power, select "PC/MAC using battery power".

### **Using as a web camera (computer)**

#### **NOTE**

To use as a web camera, an audio driver must be downloaded from the ZOOM website (www.zoom co.jp) and installed.

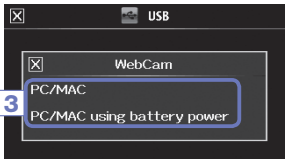

1. Connect the QB to a computer using a USB cable, and touch  $\left| \bullet \right\rangle$  on the menu screen.

This opens the USB menu.

- $2.$  Touch  $\blacksquare$  (WebCam).
- 3. In the sub menu, touch "PC/MAC" or "PC/MAC using battery power".
- 4. On the confirmation screen, touch "WebCam".
- **5.** Use the  $\Box$  as a web camera for computer streaming and other applications.
- 6. To end use, touch "EXIT TO HOME" on the menu screen, and disconnect the USB cable.

#### **NOTE**

- The recorder can simultaneously transmit up to HD720p video and 48kHz/16-bit PCM audio to a computer.
- $\cdot$  The  $\square \blacksquare$  cannot output computer playback signals.

#### Delay setting

When using the recorder as a web camera if the streaming application does not have a lip synchronization function, you can set an audio delay time so that it matches the timing of the video.

- 1. Touch Delay on the screen.
- **2.** In the sub menu, use  $\mathbf{F}$   $\mathbf{F}$  to adjust the audio delay time.

## LCD Rotation and FILE list

## **ELCD ROTATION**

You can lock the rotation of the LCD screen

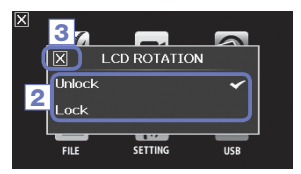

1. On the menu screen, touch

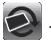

- 2. In the sub menu, touch the setting value.
- 3. Touch to return to the menu screen.

This will close the submenu

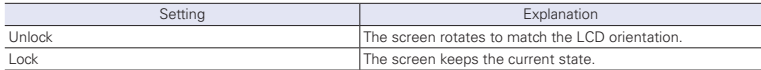

## **FILE list**

On this screen, you can view video files saved on the SD card as thumbnails and play them back.

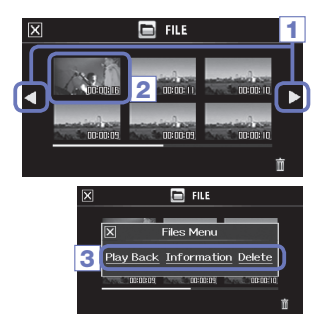

1. On the menu screen, touch

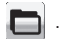

- This opens the FII F list screen
- $T$ <sub>b</sub> to change the screen.
- 2. Touch a thumbnail.
- **3.** In the sub menu, touch the setting value.

Touch "Play Back" to start playback.

Touch "Information" to view file information

Touch "Delete" to delete the file

4. Touch to return to the menu screen.

## System settings

Make settings related to the  $\Box$  B system.

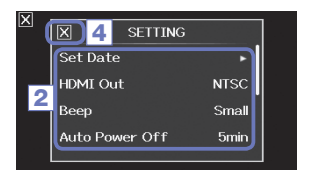

**1.** On the menu screen, touch  $\|\boldsymbol{y}\|$ .

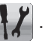

2. In the sub menu, touch the item that you want to set.

To show hidden items, touch the submenu and slide up or down.

- **3.** In the sub menu, touch the setting value.
- 4. Touch **to** to return to the menu screen.

This will close the submenu.

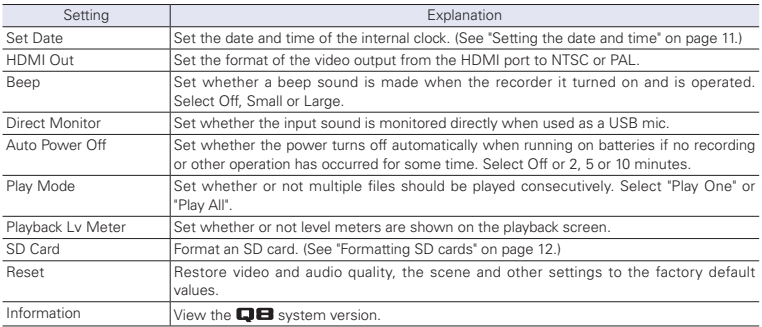

## Updating the firmware

Update the firmware version when necessary.

## **NOTE**

You can check the firmware version with the Information item in the SFTTING menu

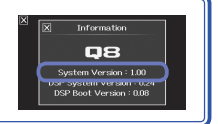

1. Copy the file for updating the firmware to the root directory on the SD card.

The latest version of the firmware can be downloaded from www.zoom.co.jp.

- 2. Insert the SD card into the unit's card slot.
- **3.** While pressing and holding  $\odot$  press  $\odot$  until the unit starts and the firmware update screen opens.
- 4. If the version update shown is as desired, touch Yes.
- **5.** When updating the version completes and "Complete!" appears, press  $\circledcirc$  for at least one second to shut down.

## **CAUTION**

Yes

Firmware update? Ver.1.00->Ver.1.10

**No** 

4

Upgrading the firmware version is not possible if the remaining battery power is low.

## Troubleshooting

If you think that the  $\Box$  is operating strangely, check the following items first.

### **Recording/playback trouble**

#### ◆There is no sound or output is very quiet

- Check the connections to your monitoring system and its volume setting.
- $\bullet$  Confirm that the volume of the  $\Box \boxminus$  is not too low.
- ◆The recorded sound cannot be heard or is very quiet
- . If you are using the included XY mic, confirm that it is oriented correctly.
- $\bullet$  Check the input level settings ( $\rightarrow$  P.19).
- Check the level settings on the Mixer Screen  $\left(\rightarrow$  P.30).
- If a CD player or other device is connected to an input jack, raise the output level of that device.
- Confirm that the PAD setting on the Mixer Screen is set suitably  $(\rightarrow$  P.32).

### ◆ Recording video/audio is not possible

• Confirm that the SD card has open space  $\left(\rightarrow$  P.40).

### **USB connection trouble**

- When the USB port is connected to a computer, an error message related to power supply appears.
- An error might appear if the power that the computer USB port can supply is exceeded. If this occurs, do the following. Before connecting them by USB, restart the computer and set the  $\Box \Box$  USB menu to

"PC/MAC using battery power". You could also use an AC adapter.

# Specifications<br>...............

i. ä

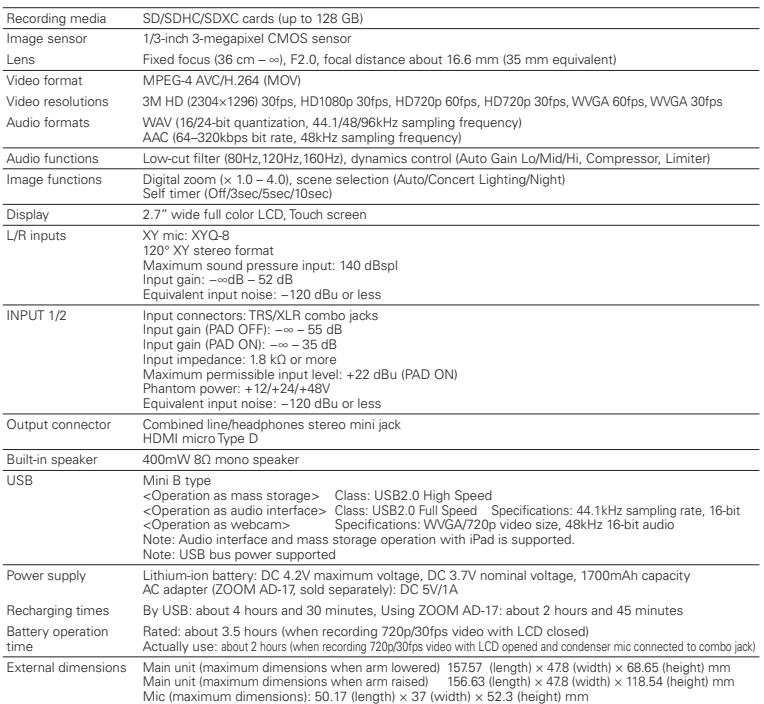

 $\mathbf{a}$  $\Delta$  $\sim$   $\sim$   $\sim$ **A**   $\sim$  0.00

## Safety Precautions

In this User Guide, symbols are used to highlight warnings and cautions that you must read to prevent accidents. The meanings of these symbols are as follows.

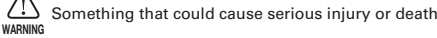

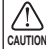

⊼

Something that could cause injury or damage to the equipment

Other symbols used

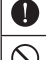

An action that is mandatory

An action that is prohibited

## **WARNING**

#### $\blacksquare$  Operation using an AC adapter

Never use any AC adapter other than a 700M AD-17 (sold separately).

 $\bigcirc$  Do not do anything that could exceed the ratings of outlets and other electrical wiring equipment or supply power other than AC100V. Before using the equipment in a foreign

country or other region where the electrical voltage differs from AC100V, always consult with a shop that carries 700M products and use the appropriate AC adapter

#### **Alterations**

 $\bigcirc$  Do not open the case or modify the product.

## **CAUTION**

#### **Product handling**

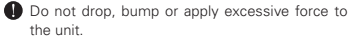

 $\bigoplus$  Be careful not to allow foreign objects or liquids enter the unit.

#### $\blacksquare$  Operating environment

- $\bigcirc$  Do not use in extremely high or low temperatures.
- $\bigcirc$  Do not use near heaters, stoves and other heat sources.
- $\Omega$  Do not use in very high humidity or where it could be splashed by water.
- $\bigcirc$  Do not use in places with frequent vibrations.

#### **AC adapter handling**

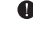

When disconnecting the power plug, always pull on the power plug itself.

When not using the unit for a long time, disconnect the power plug from the outlet.

You might need this User Guide in the future. Always keep it in a place where you can access it easily.

## Usage Precautions

#### $\blacksquare$  Interference with other electrical equipment

In consideration of safety, the  $\Box$  has been designed to minimize its emission of electromagnetic waves and to suppress interference from external electromagnetic waves. However, equipment that is very susceptible to interference or that emits powerful electromagnetic waves could result in interference if placed nearby. If this oc curs, place the  $\Box$  and the other device farther apart.

With any type of electronic device that uses digital control, including the  $\Box$  electromagnetic interference could cause malfunction, corrupt or destroy data and result in other unexpected trouble. Always use caution,

#### **Cleaning**

Use a soft cloth to clean the exterior of the unit if it becomes dirty. If necessary, use a damp cloth that has been wrung out well to wipe it.

Never use abrasive cleansers, wax or solvents such as alcohol, benzene or paint thinner

#### **B** Breakdown and malfunction

If the unit becomes broken or malfunctions, immediately disconnect the AC adapter, turn the power off and disconnect other cables. Contact the store where you bought the unit or ZOOM service with the following informa tion: product model, serial number and specific symptoms of breakdown or malfunction, along with your name. address and telephone number.

#### **Copyrights**

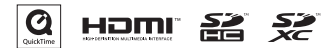

Windows is a trademark of Microsoft Corporation (USA). Apple, Macintosh, iPad, QuickTime and the QuickTime logo are registered trademarks or trademarks of Apple Inc. in the USA and other countries. The SD, SDHC and SDXC logos are trademarks. HDMI (High-Definition Multimedia Interface) and  $\blacksquare\blacksquare\blacksquare\blacksquare$  are trademarks of HDMI Licensing, LLC, Other product names, registered trademarks and company names in this document are the property of their respective companies.

Recording from copyrighted sources, including CDs, records, tapes, live performances, video works and broadcasts, without permission of the copyright holder for any purpose other than personal use is prohibited by law. Zoom Corporation will not assume any responsibility related to infringements of copyrights.

# Warnings and requests regarding safe battery use

Carefully read the following warnings in order to avoid serious injuries, burns, fires and other problems caused by leaking, heat generation, combustion, rupture or accidental swallowing.

## **DANGER**

- Do not charge the lithium-ion battery (BT-03) in any way other than using the  $\Box$  and either an AD-17 (sold separately) or a USB port.
- $\overline{N}$  Do not disassemble the battery, put it in fire, or heat it in a microwave oven or conventional oven.
- $\bigcirc$  Do not leave the battery near a fire, in strong sunlight, inside a vehicle that has become hot or in similar conditions. Do not recharge in conditions like these.
- $\bigotimes$  Do not carry or store the battery with coins, hairpins or other metal objects.
- $\Omega$  Do not allow the battery to be wet by any liquid, including water, seawater, milk, soft drinks and soany water Do not charge or use a battery that is wet.

## **CAUTION**

- Do not hit the battery with a hammer or other object. Do not step on it or drop it. Do not otherwise impact or apply force to the battery.
- $\Omega$  Do not use the battery if it becomes deformed or damaged.
- Do not remove or damage the outer seal. Never use a battery that has had all or part of its outer seal re moved or a battery that has been torn.

Please recycle batteries to help conserve resources. When discarding used batteries, always cover their terminals and follow all laws and regulations that are applicable to the location.

#### **FCC regulation warning (for U.S.A.)**

This equipment has been tested and found to comply with the limits for a Class B digital device, pursuant to part 15 of the FCC Rules. These limits are designed to provide reasonable protection against harmful interference in a residential installation.This equipment generates, uses and can radiate radio frequency energy and, if not installed and used in accordance with the instructions, may cause harmful interference to radio communications. However, there is no guarantee that interference will not occur in a particular installation. If this equipment does cause harmful interference to radio or television reception, which can be determined by turning the equipment off and on, the user is encouraged to try to correct the interference by one or more of the following measures:

- Reorient or relocate the receiving antenna.
- Increase the separation between the equipment and receiver.
- Connect the equipment into an outlet on a circuit different from that to which the receiver is connected.
- Consult the dealer or an experienced radio/ TV technician for help.

#### **For EU Countries**

Declaration of Conformity: This product complies with the requirements of EMC Directive 2004/108/EC and RoHS Directive 2011 / 65 / EU

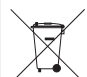

**Disposal of Old Electrical & Electronic Equipment (Applicable in European countries with separate collection systems)**

Products and batteries that have been marked with the symbol of a crossed-outwheeled waste bin must not be disposed of with household waste.

Old electrical/electronic equipment and batteries should be recycled at facilities thatare able to process them and their byproducts. Contact the local government for information about nearby recycling facilities.Conducting recycling and waste disposal properly helps

conserve resources andprevents harmful impacts on human health and the environment.

THIS PRODUCT IS LICENSED UNDER THE AVC PATENT PORTFOLIO LICENSE FOR THE PERSONAL AND NONCOMMERCIAL USE OF A CONSUMER TO

(i) ENCODE VIDEO IN COMPLIANCE WITH THE AVC STANDARD ("AVC VIDEO") AND/OR

(ii) DECODE AVC VIDEO THAT WAS ENCODED BY A CONSUMER ENGAGED IN A RERSONAL AND NONCOMMERCIAL ACTIVITY AND/OR WAS OBTAINED FROM A VIDEO PROVIDER LICENSED TO PROVIDE AVC VIDEO.

NO LICENSE IS GRANTED OR SHALL BE IMPLIED FOR ANY OTHER USE. ADDITIONAL INFORMATION MAY BE OBTAINED FROM MPEG LA, L.L.C. SEE HTTP://WWW.MPEGLA.COM

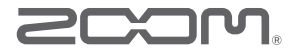

#### ZOOM CORPORATION

4-4-3 Kanda-Surugadai, Chiyoda-ku, Tokyo 101-0062 Japan

http://www.zoom.co.ip

# 2001

## Included items

The package should contain the following items. Please confirm that they have all been included.

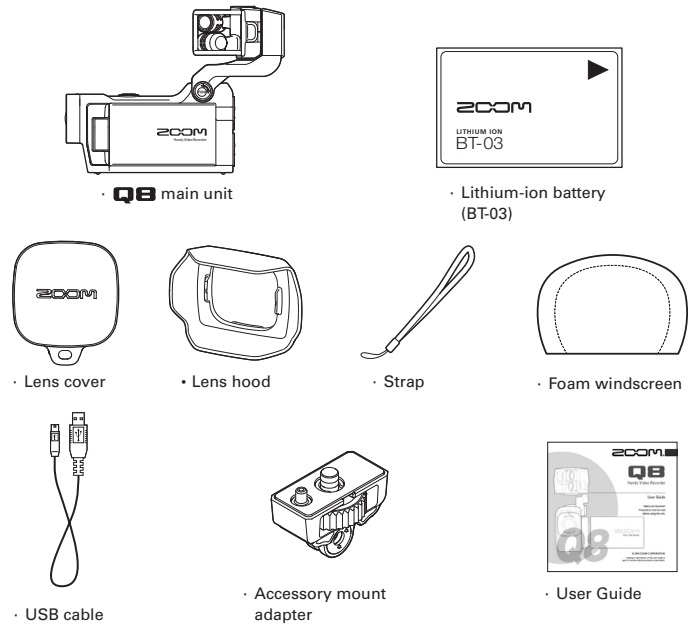